Si vous un utilisateur MAC :

Ouvrez *System Preferences* puis *Print& Fax* Cliquez sur le bouton **+** en bas à gauche de la liste Choisissez le *Protocol* ->**Line Printer Daemon - LPD** Saisissez l'adresse ->**lpnp181.in2p3.fr** Saisissez le nom de la queue ->**[Sélectionnez dans le tableau](http://www-lpnhep.in2p3.fr/spip.php?article249)**

Complétez le reste avec vos propres informations, puis validez.

**Ou** 

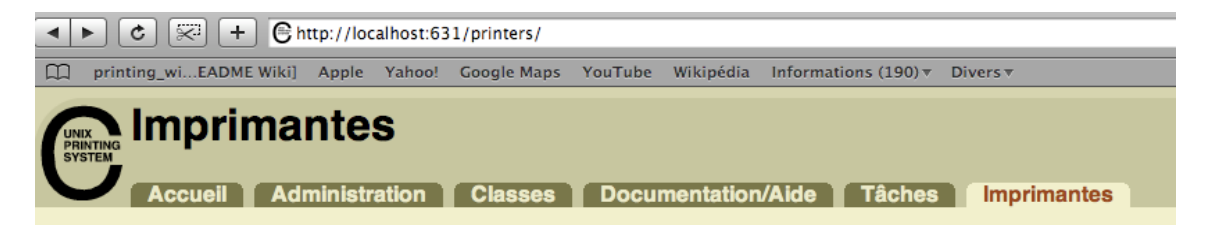

Vous ouvrez la page web <http://localhost:631/printers/>

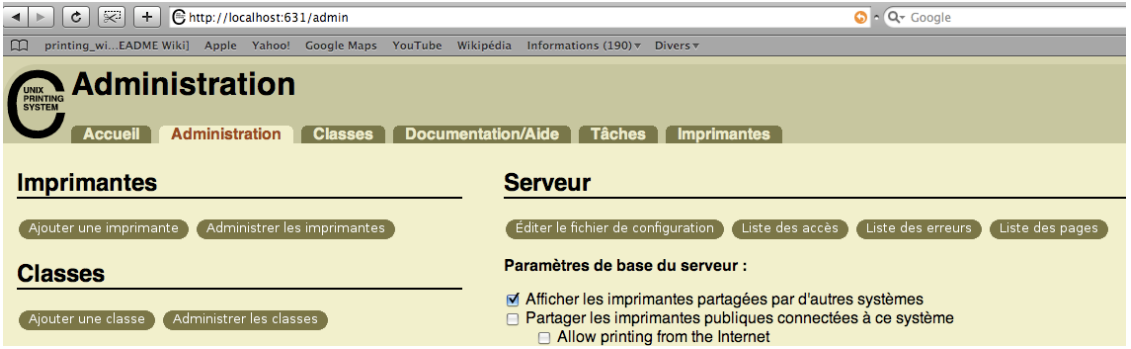

Ensuite vous cliquez sur l'option Administration ensuite sur l'option Éditer le fichier de configuration.

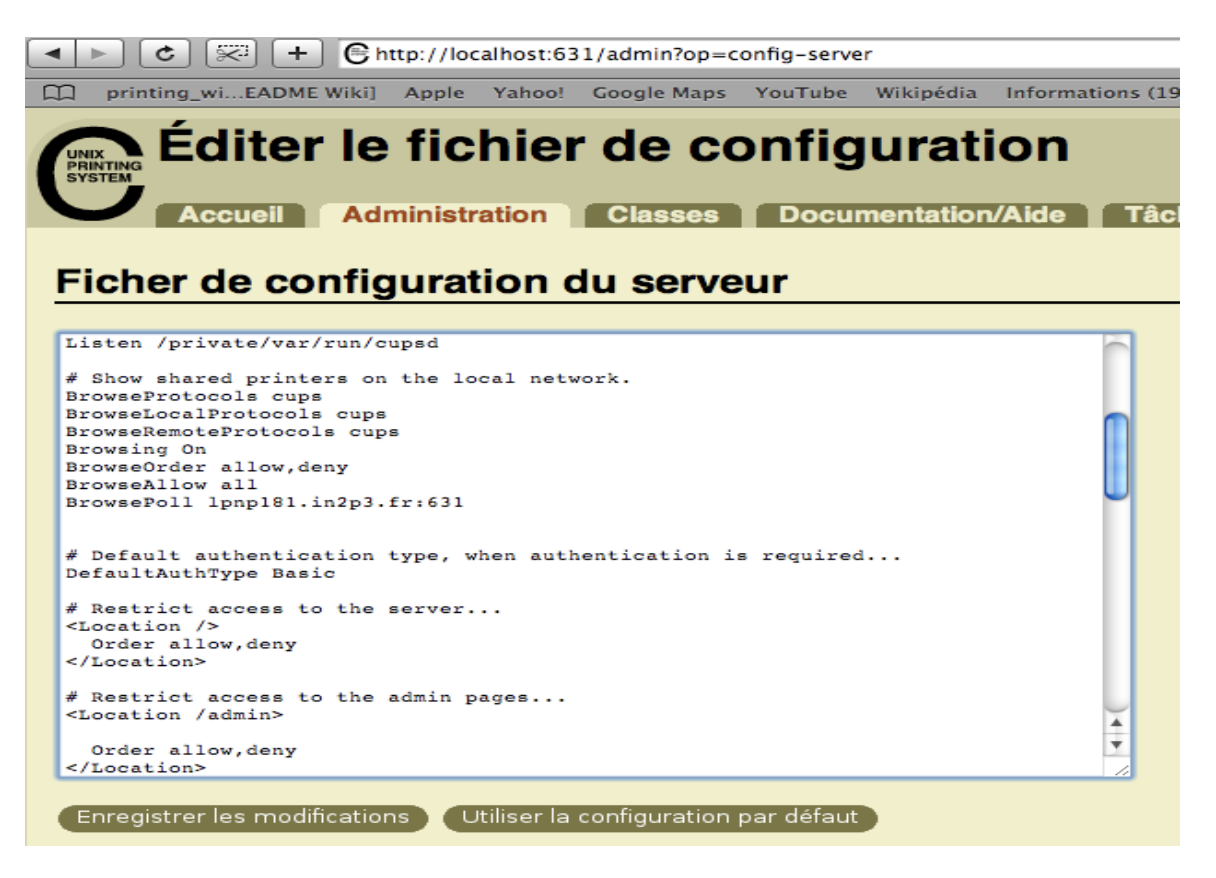

Vous remarquez sur la ligne # Show shared printers on the local network.

Vous ajoutez les lignes suivantes : BrowseProtocolscups BrowseLocalProtocolscups BrowseRemoteProtocolscups Browsing On BrowseOrderallow,deny BrowseAllow all BrowsePoll lpnp181.in2p3.fr:631

Ensuite vous cliquez sur Enregistrer les modifications.

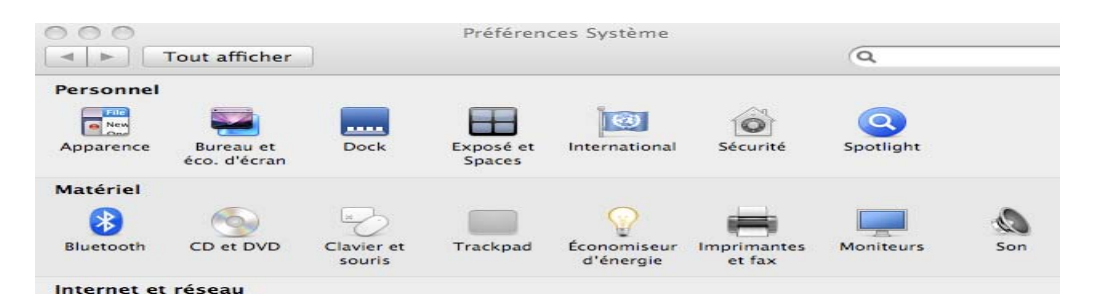

Ouvrez *System Preferences* puis *Print& Fax*

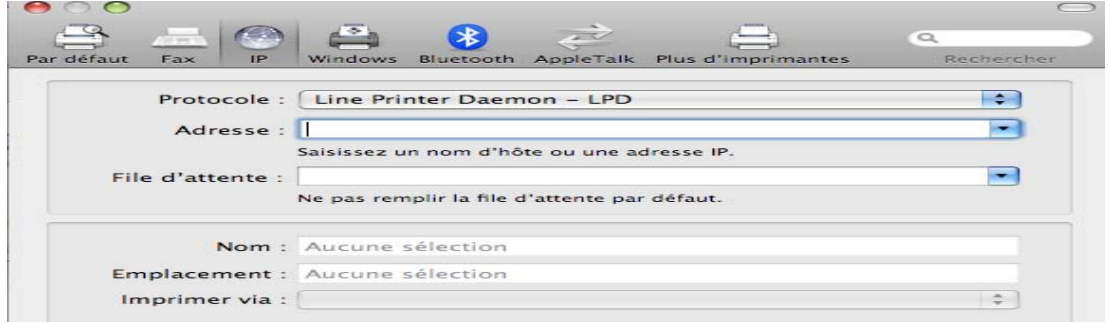

Cliquez sur le bouton **+** en bas à gauche de la liste Choisissez icône Par défaut et vous cliquez.

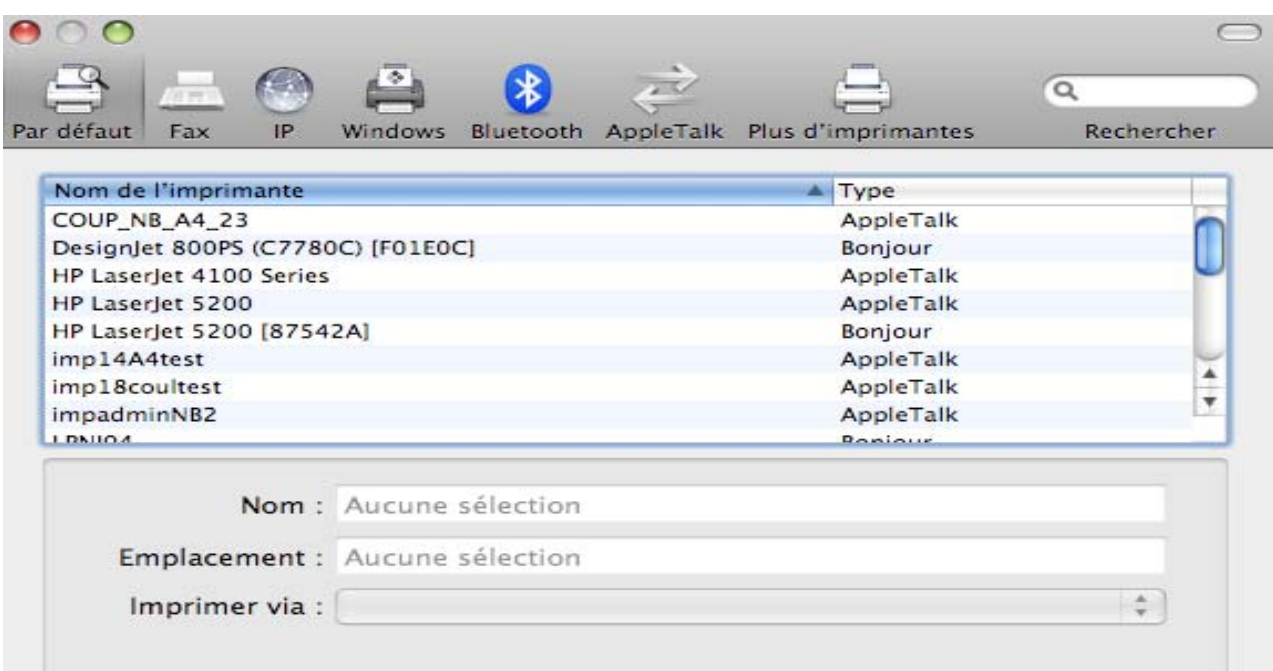

Vous choisissez une imprimante et vous ajoutez

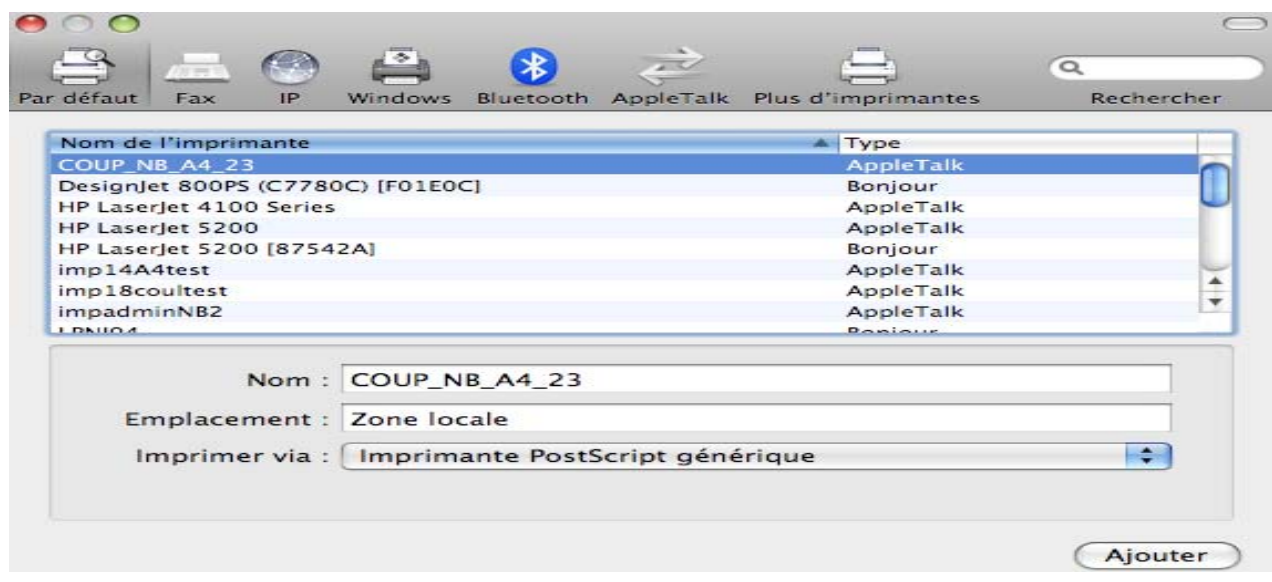

## Voici le résultat

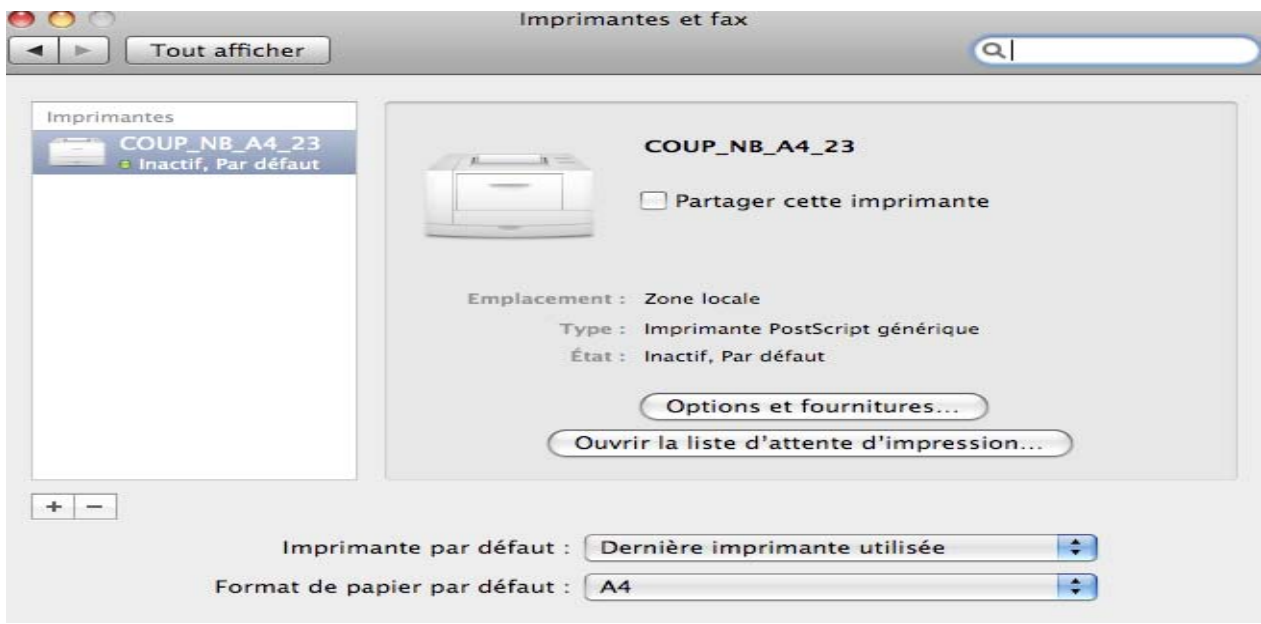